# **TE0728 Test Board**

### <span id="page-0-2"></span><span id="page-0-0"></span>Table of contents

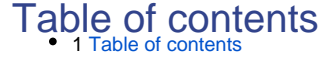

- 2 [Overview](#page-0-1)
	- 1 Table of Contents 2.1 Key Eeatures
	- 2 Over<del>v</del>iew 2.2 [Revision History](#page-1-1)
		- 2. They Features 2.3 [Release Notes and Know Issues](#page-1-2)
			- 2.2 [Revision History](#page-1-1) 2.4 [Requirements](#page-2-0)
			- 2.3 [Release Notes and Know Issues](#page-1-2) 2.4.1 Spftware
			- 2.4 [Requirements](#page-2-0) 2.4.2 [Hardware](#page-2-2)
			- 2.4.1 [Software](#page-2-1) 2.5 [Content](#page-2-3)
				- $2.4.2$  [Hardware](#page-2-2) 2.5.1 Design Squrces
				- 2.5 [Content](#page-2-3) 2.5.2 [Additional Sources](#page-3-0)
				- 2.5.1 [Design Sources](#page-2-4) 2.5.3 [Prebuilt](#page-3-1)
					- <u> 2.5.2% ለህዝብ</u> Sources 2.5.4 [Download](#page-3-2)
- 3 Design Flow 2.5.3 [Prebuilt](#page-3-1) 3 [Design Flow](#page-4-0)
	- 4 [Launch](#page-6-0)
	- 2.5.4 [Download](#page-3-2) 4.1<sub>F</sub>Rogramming
	- 3 [Design Flow](#page-4-0) 4.1.1 [Get prebuilt boot binaries](#page-6-2)
	- 4 [Launch](#page-6-0) 4.1.2 [QSPI-Boot mode](#page-6-3)
		- 4.1 [Programming](#page-6-1) 4.1.3 [SD-Boot mode](#page-7-0)
			- 4.1.1 [Get prebuilt boot binaries](#page-6-2) 4.1.4 [JTAG](#page-7-1)
				- 4.1.2 [QSPI-Boot mode](#page-6-3)
			- 4.1.3 [SD-Boot mode](#page-7-0) 4.2 [Usage](#page-7-2) 4.2.1 [Linux](#page-7-3)
		- 4.1 YUTAG
- 42 [Usage](#page-7-2) 5 [System Design - Vivado](#page-8-0)
	- 429 [Linux](#page-7-3) 5.1 [Block Design](#page-8-1)
	- 5 [System Design Vivado](#page-8-0) 5.1.1.[PS Interfaces](#page-8-2) 5.2 [Constrains](#page-9-0)
		- 5.4 [Block Design](#page-8-1)
			- 5.1.1 [PS Interfaces](#page-8-2) 5.2.1 [Basic module constrains](#page-9-1) 5.2.2 Resign specific constrain
- 5.2 [Constrains](#page-9-0) 5.2.1 [Basic module constrains](#page-9-1) 6 [Software Design - Vitis](#page-11-0)
- 5.2.2 [Design specific constrain](#page-9-2) 6.1 [Application](#page-11-1)
	- 6 [Software Design Vitis](#page-11-0)  $6.1.1$  $R$  $RQ$  fsbl
		- 6.1 Applicatión 6.1.2 [zynq\\_fsbl\\_flash](#page-11-3)
			- 6.1.1 29 nd 150 6.1.3 [hello\\_te0728](#page-11-4)
			- $6.14$  և boot
- 6.1.2 [zynq\\_fsbl\\_flash](#page-11-3) 6.9.3 <u>Hello</u>\_te0728 7 Software Design - PetaLµุ้กแ
	- 7.1 [Config](#page-12-0)
	- 6.1.4 [u-boot](#page-11-5) 7.2 [U-Boot](#page-12-1)
	- 7 Softw<u>a<del>f</del>e </u>Desigh\_- PetaLinux 7.3 [Device Tree](#page-12-2)
		- 7.1 Confid
		- <u>ን 2 ሆ-Boot</u> 7.4 **[FSBL patch](#page-13-0)**
		- 7.3 [Device Tree](#page-12-2) 7.5 Kennel
		- <u>? ¤ምማBL</u> patch 7.6 [Rootfs](#page-13-2)
		- 7. SHRUFFFU 7.7 [Applications](#page-14-0)
		- 7.6 [Rootfs](#page-13-2)  $7.7.1$  [startup](#page-14-1)
	- 7.7 [Applications](#page-14-0) 7<sub>11</sub>7<sub>-21</sub> [webfwu](#page-14-2)
- ? 7.1 [startup](#page-14-1) 8 [Additional Software](#page-14-3)
- *A. A. A. MARHAMA* 9 [Appx. A: Change History and Legal Notices](#page-14-4)
- 8 [Additional Software](#page-14-3) 9.1 [Document Change History](#page-14-5)
- 9 [Appx. A: Change History and Legal Notices](#page-14-4) 9.2 [Legal Notices](#page-21-0) 9.3 [Data Privacy](#page-21-1)
	- 9.1 Bocument Change History 9.4 [Document Warranty](#page-21-2)
		- 9.2 [Legal Notices](#page-21-0) 9.5 [Limitation of Liability](#page-22-0)
		- 9.3 [Data Privacy](#page-21-1) 9.6 [Copyright Notice](#page-22-1)
		- <u>9 4 Døcument Wa</u>rranty 9.7 [Technology Licenses](#page-22-2)
		- 9.5 Limitation of Elabiny 9.8 [Environmental Protection](#page-22-3)
	- 9.6 [Copyright Notice](#page-22-1) 9.8 BEACH, ROHS AND WEEE
- 9.7 [Technology Licenses](#page-22-2) 9.8 EHVIronmental Protection 10 [Table of contents](#page-0-2)
	- 9.9 [REACH, RoHS and WEEE](#page-22-4)
- <span id="page-0-1"></span>• 10 [Table of contents](#page-0-2)

# **Overview**

Zynq Design PS with Linux and two Ethernet PHYs connected over EMIO and PL.

Refer to<http://trenz.org/te0728-info> for the current online version of this manual and other available documentation.

# <span id="page-1-0"></span>**Key Features**

- Vitis/Vivado 2020.2
- PetaLinux
- $\bullet$  SD
- 2x ETH (Independent MDIO Interface and DP83848 PHY)
- I2C
- RTC
- Special FSBL for QSPI programming

# <span id="page-1-1"></span>**Revision History**

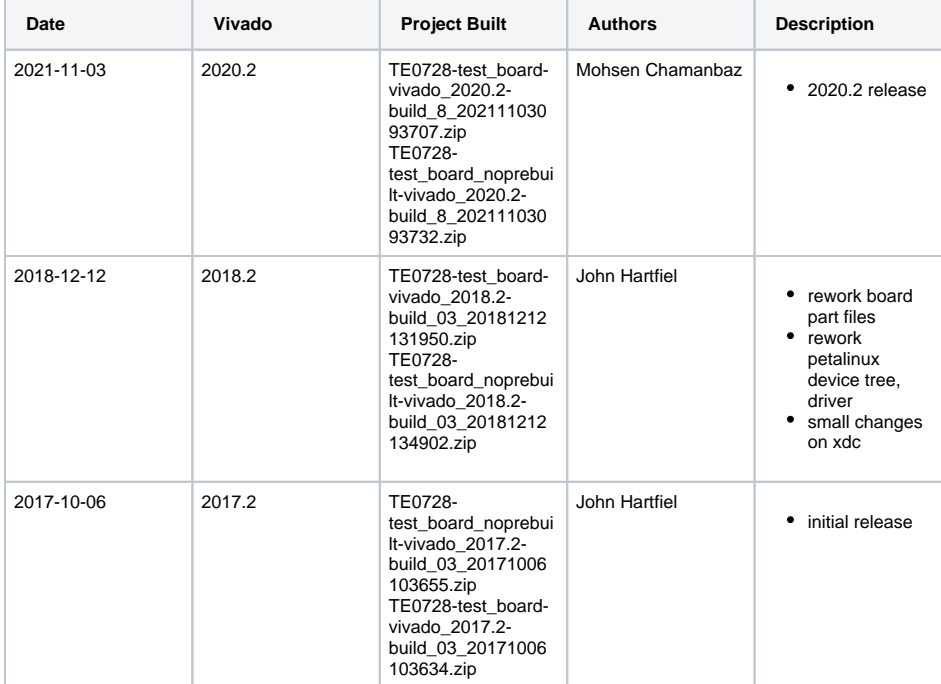

**Design Revision History**

### <span id="page-1-2"></span>**Release Notes and Know Issues**

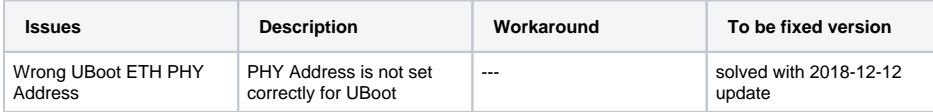

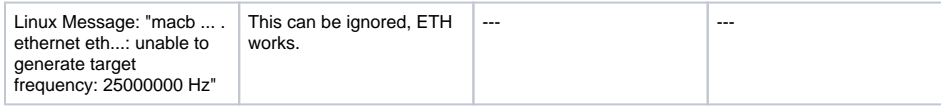

**Known Issues**

# <span id="page-2-0"></span>**Requirements**

### <span id="page-2-1"></span>**Software**

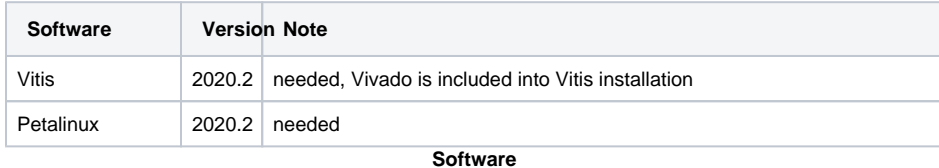

### <span id="page-2-2"></span>**Hardware**

Basic description of TE Board Part Files is available on [TE Board Part Files.](https://wiki.trenz-electronic.de/display/PD/TE+Board+Part+Files)

Complete List is available on <design name>/board\_files/\*\_board\_files.csv

Design supports following modules:

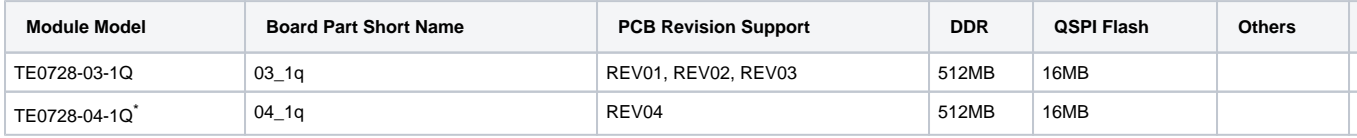

\*used as reference

**Hardware Modules**

Design supports following carriers:

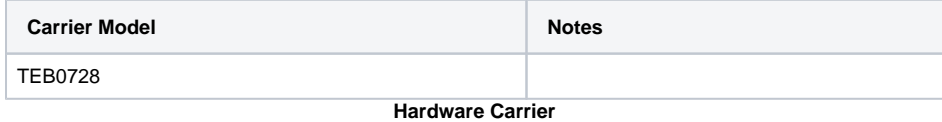

Additional HW Requirements:

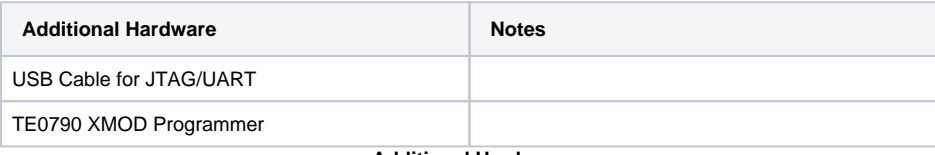

**Additional Hardware**

# <span id="page-2-3"></span>**Content**

<span id="page-2-4"></span>For general structure and of the reference design, see [Project Delivery - AMD devices](https://wiki.trenz-electronic.de/display/PD/Project+Delivery+-+AMD+devices)

# **Design Sources**

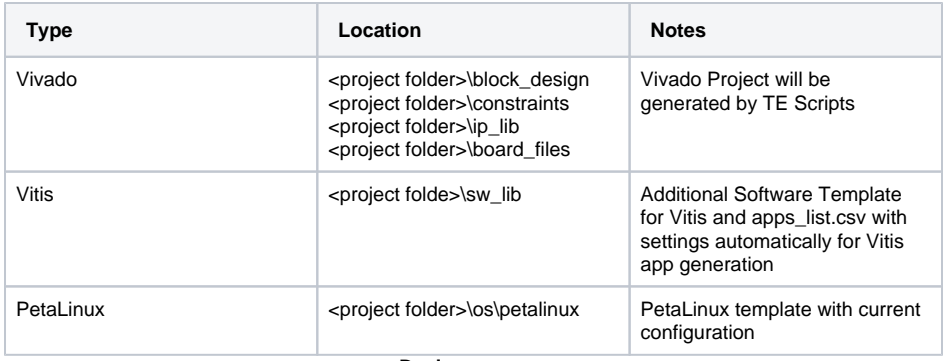

**Design sources**

## <span id="page-3-0"></span>**Additional Sources**

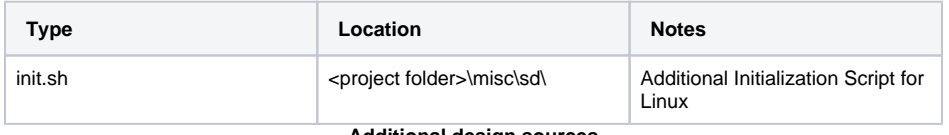

**Additional design sources**

### <span id="page-3-1"></span>**Prebuilt**

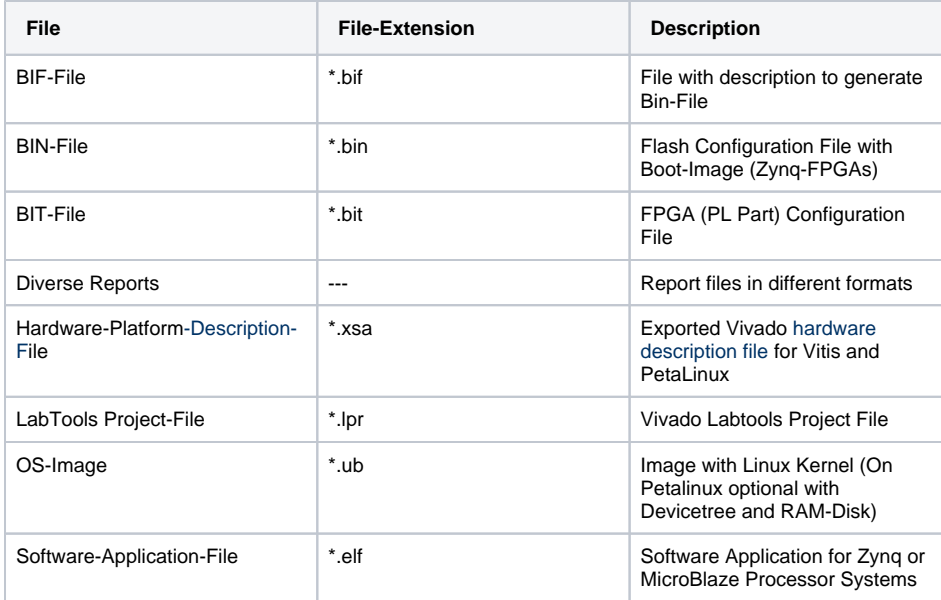

**Prebuilt files (only on ZIP with prebult content)**

## <span id="page-3-2"></span>**Download**

Reference Design is only usable with the specified Vivado/Vitis/PetaLinux version. Do never use different Versions of Xilinx Software for the same Project.

Reference Design is available on:

[TE0728 "Test Board" Reference Design](https://shop.trenz-electronic.de/Download/?path=Trenz_Electronic/Modules_and_Module_Carriers/6x6/TE0728/Reference_Design/2020.2/test_board)

# <span id="page-4-0"></span>Design Flow

Reference Design is available with and without prebuilt files. It's recommended to use TE Δ prebuilt files for first lunch.

MIO Bank 501 Power is Carrier depends and set to 3.3V. Please check Settings, if you use a own carrier.

Trenz Electronic provides a tcl based built environment based on Xilinx Design Flow.

#### See also:

- [AMD Development Tools#XilinxSoftware-BasicUserGuides](https://wiki.trenz-electronic.de/display/PD/AMD+Development+Tools#AMDDevelopmentTools-XilinxSoftware-BasicUserGuides)
- [Vivado Projects TE Reference Design](https://wiki.trenz-electronic.de/display/PD/Vivado+Projects+-+TE+Reference+Design)
- [Project Delivery.](https://wiki.trenz-electronic.de/display/PD/Project+Delivery+-+AMD+devices)

The Trenz Electronic FPGA Reference Designs are TCL-script based project. Command files for execution will be generated with "\_create\_win\_setup.cmd" on Windows OS and "\_create\_linux\_setup.sh" on Linux OS.

TE Scripts are only needed to generate the vivado project, all other additional steps are optional and can also executed by Xilinx Vivado/Vitis GUI. For currently Scripts limitations on Win and Linux OS see: [Proje](https://wiki.trenz-electronic.de/display/PD/Project+Delivery+-+AMD+devices#ProjectDeliveryAMDdevices-Currentlylimitationsoffunctionality) [ct Delivery Currently limitations of functionality](https://wiki.trenz-electronic.de/display/PD/Project+Delivery+-+AMD+devices#ProjectDeliveryAMDdevices-Currentlylimitationsoffunctionality)

**Caution!** Win OS has a 260 character limit for path lengths which can affect the Vivado tools. Δ To avoid this issue, use Virtual Drive or the shortest possible names and directory locations for the reference design (for example "x:\<project folder>")

1. Run \_create\_win\_setup.cmd/\_create\_linux\_setup.sh and follow instructions on shell:

```
_create_win_setup.cmd/_create_linux_setup.sh
---------------------------Set design paths--------------
-- Run Design with: _create_win_setup
-- Use Design Path: <absolute project path>
--------------------------------------------------------------------
-------------------------TE Reference 
Design---------------------------
--------------------------------------------------------------------
-- (0) Module selection guide, project creation...prebuilt export...
-- (1) Create minimum setup of CMD-Files and exit Batch
-- (2) Create maximum setup of CMD-Files and exit Batch
-- (3) (internal only) Dev
-- (4) (internal only) Prod
-- (c) Go to CMD-File Generation (Manual setup)
-- (d) Go to Documentation (Web Documentation)
-- (g) Install Board Files from Xilinx Board Store (beta)
-- (a) Start design with unsupported Vivado Version (beta)
-- (x) Exit Batch (nothing is done!)
----
Select (ex.:'0' for module selection guide):
```
- 2. Press 0 and enter to start "Module Selection Guide"
- 3. Create project and follow instructions of the product selection guide, settings file will be configured automatically during this process.
	- optional for manual changes: Select correct device and Xilinx install path on "design\_basic\_settings.cmd" and create Vivado project with "vivado\_create\_project\_guimode.cmd"

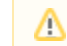

Note: Select correct one, see also [Vivado Board Part Flow](https://wiki.trenz-electronic.de/display/PD/Vivado+Board+Part+Flow)

- 4. Create Project
	- a. Select correct device and Xilinx install path on "design\_basic\_settings.cmd" and create Vivado project with "vivado\_create\_project\_guimode.cmd" Note: Select correct one, see [TE Board Part Files](https://wiki.trenz-electronic.de/display/PD/TE+Board+Part+Files)
- 5. Create hardware description file (.xsa file) for PetaLinux project and export to prebuilt folder

#### run on Vivado TCL (Script generates design and export files into "<project

**folder>\prebuilt\hardware\<short name>")**

TE::hw\_build\_design -export\_prebuilt

Using Vivado GUI is the same, except file export to prebuilt folder.G)

- 6. Create and configure your PetaLinux project with exported .xsa-file, see [PetaLinux KICKstart](https://wiki.trenz-electronic.de/display/PD/PetaLinux+KICKstart) • use TE Template from "<project folder>\os\petalinux"
	- use exported .xsa file from "<project folder>\prebuilt\hardware\<short name>" . **Note:** HW Export from Vivado GUI creates another path as default workspace.
	- The build images are located in the "<plnx-proj-root>/images/linux" directory
- 7. Configure the **boot.scr** file as needed, see [Distro Boot with Boot.scr](https://wiki.trenz-electronic.de/display/PD/Distro+Boot+with+Boot.scr)
- 8. Copy PetaLinux build image files to prebuilt folder
	- copy **u-boot.elf**, **image.ub** and **boot.scr** from "<plnx-proj-root>/images/linux" to prebuilt folder

"<project folder>\prebuilt\os\petalinux\<ddr size>" or "<project folder>\prebuil O) t\os\petalinux\<short name>"

9. Generate Programming Files with Vitis

**run on Vivado TCL (Script generates applications and bootable files, which are defined in "test\_board\sw\_lib\apps\_list.csv")** TE::sw\_run\_vitis -all TE::sw\_run\_vitis (optional; Start Vitis from Vivado GUI or start with TE Scripts on Vivado TCL)

TCL scripts generate also platform project, this must be done manually in case GUI Δ is used. See [Vitis](https://wiki.trenz-electronic.de/display/PD/Vitis)

### <span id="page-6-0"></span>Launch

### <span id="page-6-1"></span>**Programming**

O

Check Module and Carrier TRMs for proper HW configuration before you try any design. Λ

Reference Design is also available with prebuilt files. It's recommended to use TE prebuilt files for first launch.

Xilinx documentation for programming and debugging: [Vivado/SDK/SDSoC-Xilinx Software Programming](https://wiki.trenz-electronic.de/display/PD/AMD+Development+Tools#AMDDevelopmentTools-XilinxSoftwareProgrammingandDebugging)  [and Debugging](https://wiki.trenz-electronic.de/display/PD/AMD+Development+Tools#AMDDevelopmentTools-XilinxSoftwareProgrammingandDebugging)

#### <span id="page-6-2"></span>**Get prebuilt boot binaries**

- 1. Run \_create\_win\_setup.cmd/\_create\_linux\_setup.sh and follow instructions on shell
- 2. Press 0 and enter to start "Module Selection Guide"
	- a. Select assembly version
		- b. Validate selection
		- c. Select create and open delivery binary folder

Note: Folder "<project folder>\ binaries\_<Article Name>" with subfolder O) "boot\_<app name>" for different applications will be generated

#### <span id="page-6-3"></span>**QSPI-Boot mode**

Option for **Boot.bin** on QSPI Flash and **image.ub** and **boot.scr** on **SD** or **USB**.

- 1. Connect **JTAG** and power on carrier with module
- 2. Open Vivado Project with "vivado\_open\_existing\_project\_guimode.cmd" or if not created, create with "vivado\_create\_project\_guimode.cmd"

**run on Vivado TCL (Script programs BOOT.bin on QSPI flash)**

```
TE::pr_program_flash -swapp u-boot
```
TE::pr\_program\_flash -swapp hello\_te0820 (optional)

To program with Vitis/Vivado GUI, use special FSBL (fsbl\_flash) on setup Δ

- 3. Copy **image.ub** and **boot.scr** on **SD** or **USB**
	- use files from "<project folder>\ binaries\_<Article Name>\boot\_linux" from generated binary folder,see: [Get prebuilt boot binaries](#page-6-2)
	- or use prebuilt file location, see "<project folder>\prebuilt\file\_location.txt"
- 4. Set Boot Mode to **QSPI-Boot** and insert **SD** or **USB**.
	- Depends on Carrier, see carrier TRM.

### <span id="page-7-0"></span>**SD-Boot mode**

- 1. Copy **image.ub**, **boot.src** and **Boot.bin** on **SD**
	- use files from "<project folder>\\_binaries\_<Article Name>\boot\_linux" from generated
		- binary folder, see: [Get prebuilt boot binaries](#page-6-2)
	- or use prebuilt file location, see "<project folder>\prebuilt\file\_location.txt"
- 2. Set Boot Mode to SD-Boot.
	- Depends on Carrier, see carrier TRM.
- 3. Insert SD-Card in SD-Slot.

### <span id="page-7-1"></span>**JTAG**

Not used on this Example.

### <span id="page-7-2"></span>**Usage**

- 1. Prepare HW like described on section [Programming](#page-6-1)
- 2. Connect UART USB (most cases same as JTAG)
- 3. Select SD Card as Boot Mode (or QSPI depending on step 1)

ന Note: See TRM of the Carrier, which is used.

Starting with Petalinux version 2020.1, the industry standard "Distro-Boot" boot flow ☑ for U-Boot was introduced, which significantly expands the possibilities of the boot process and has the primary goal of making booting much more standardised and predictable. The boot options described above describe the common boot processes for this hardware; other boot options are possible.

For more information see [Distro Boot with Boot.scr](https://wiki.trenz-electronic.de/display/PD/Distro+Boot+with+Boot.scr)

- 4. Power On PCB
	- 1. Zynq Boot ROM loads FSBL from SD/QSPI into OCM,
	- 2. FSBL init PS, programs PL using the bitstream and loads U-boot from SD into DDR,
	- 3. U-boot loads Linux (**image.ub**) from SD/QSPI/... into DDR

### <span id="page-7-3"></span>**Linux**

ന

- 1. Open Serial Console (e.g. putty)
	- Speed: 115200
	- select COM Port

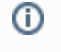

Win OS, see device manager, Linux OS see dmesg |grep tty (UART is \*USB1)

2. Linux Console:

⋒

petalinux login: root Password: root

Note: Wait until Linux boot finished

3. You can use Linux shell now.

```
i2cdetect -y -r 0 (check I2C 0 Bus)
dmesg | grep rtc (RTC check)
(\verb"ETH0/FTH1  check)cd /etc/init.d/networking restart (Network setting can be reset if 
it is necessary)
ifconfig (It is visible that both ethernet devices eth0 
and eth1 have their own IP address.)
```
# <span id="page-8-0"></span>System Design - Vivado

## <span id="page-8-1"></span>**Block Design**

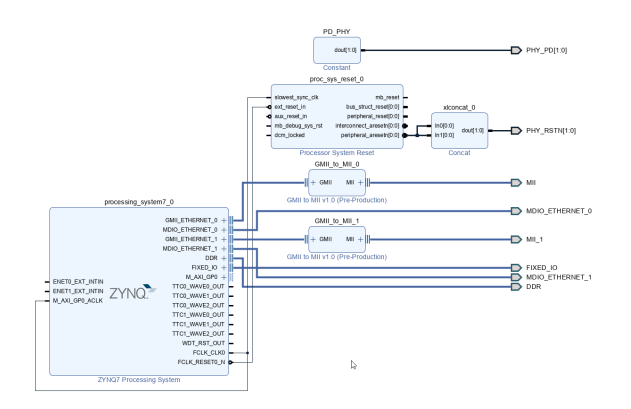

<span id="page-8-2"></span>**Block Design**

### **PS Interfaces**

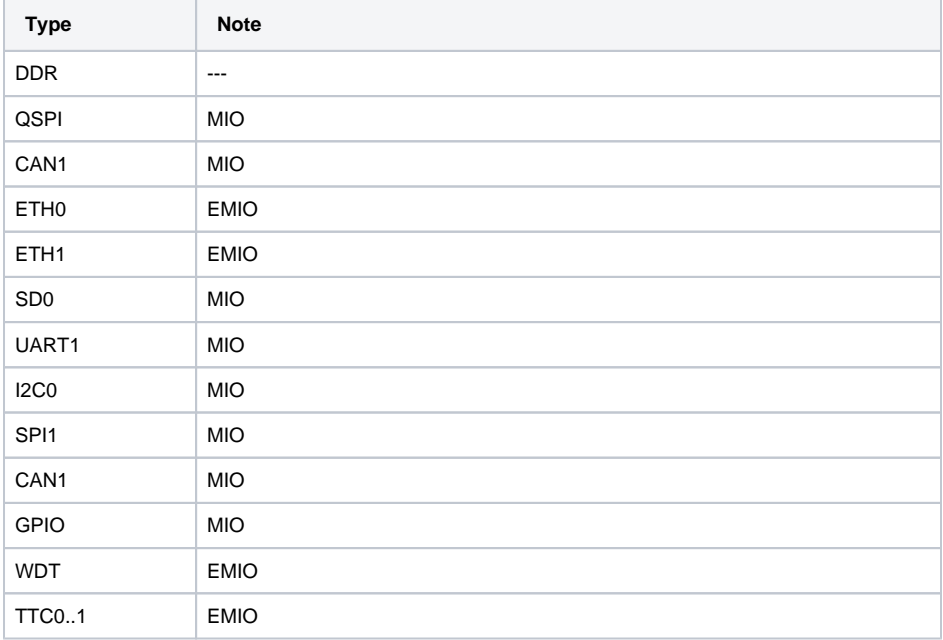

#### **PS Interfaces**

# <span id="page-9-0"></span>**Constrains**

### <span id="page-9-1"></span>**Basic module constrains**

**\_i\_bitgen\_common.xdc** # # Common bitgen related settings # set\_property BITSTREAM.GENERAL.COMPRESS TRUE [current\_design] set\_property CONFIG\_VOLTAGE 3.3 [current\_design] set\_property CFGBVS VCCO [current\_design] set\_property BITSTREAM.CONFIG.USR\_ACCESS TIMESTAMP [current\_design]

### <span id="page-9-2"></span>**Design specific constrain**

**\_i\_eth.xdc** ############# #ETH0/ETH1 ##### #pwr\_down set\_property PACKAGE\_PIN L21 [get\_ports {PHY\_PD[0]}]

```
set_property PACKAGE_PIN R20 [get_ports {PHY_PD[1]}]
#rst_n
set_property PACKAGE_PIN M15 [get_ports {PHY_RSTN[0]}]
set_property PACKAGE_PIN R16 [get_ports {PHY_RSTN[1]}]
#io standard
set_property IOSTANDARD LVCMOS33 [get_ports {PHY*}]
set_property IOSTANDARD LVCMOS33 [get_ports MDIO_*]
set_property IOSTANDARD LVCMOS33 [get_ports {MII_*}]
#pullup/down for PHY address 1
set_property PULLUP true [get_ports MII_col]
set_property PULLDOWN true [get_ports {MII_rxd[0]}]
set_property PULLDOWN true [get_ports {MII_rxd[1]}]
set_property PULLDOWN true [get_ports {MII_rxd[2]}]
set_property PULLDOWN true [get_ports {MII_rxd[3]}]
#pullup/down for PHY address 3
set_property PULLUP true [get_ports MII_1_col]
set_property PULLUP true [get_ports {MII_1_rxd[0]}]
set_property PULLDOWN true [get_ports {MII_1_rxd[1]}]
set_property PULLDOWN true [get_ports {MII_1_rxd[2]}]
set_property PULLDOWN true [get_ports {MII_1_rxd[3]}]
#############
#ETH0
#####
set_property PACKAGE_PIN M16 [get_ports MDIO_ETHERNET_0_mdio_io]
set_property PACKAGE_PIN P16 [get_ports MDIO_ETHERNET_0_mdc]
set_property PACKAGE_PIN M22 [get_ports {MII_txd[3]}]
set_property PACKAGE_PIN K21 [get_ports {MII_txd[2]}]
set_property PACKAGE_PIN M17 [get_ports {MII_txd[1]}]
set_property PACKAGE_PIN J22 [get_ports {MII_txd[0]}]
set_property PACKAGE_PIN J20 [get_ports {MII_rxd[3]}]
set_property PACKAGE_PIN J18 [get_ports {MII_rxd[2]}]
set_property PACKAGE_PIN K18 [get_ports {MII_rxd[1]}]
set_property PACKAGE_PIN L17 [get_ports {MII_rxd[0]}]
set_property PACKAGE_PIN L16 [get_ports MII_col]
set_property PACKAGE_PIN N15 [get_ports MII_crs]
set_property PACKAGE_PIN L18 [get_ports MII_rx_clk]
set_property PACKAGE_PIN P15 [get_ports MII_rx_dv]
set_property PACKAGE_PIN P17 [get_ports MII_rx_er]
set_property PACKAGE_PIN K19 [get_ports MII_tx_clk]
set_property PACKAGE_PIN J21 [get_ports MII_tx_en]
#############
#ETH1
#####
set_property PACKAGE_PIN T16 [get_ports MDIO_ETHERNET_1_mdio_io]
set_property PACKAGE_PIN T17 [get_ports MDIO_ETHERNET_1_mdc]
set_property PACKAGE_PIN R21 [get_ports {MII_1_txd[3]}]
set_property PACKAGE_PIN P22 [get_ports {MII_1_txd[2]}]
set_property PACKAGE_PIN P21 [get_ports {MII_1_txd[1]}]
set_property PACKAGE_PIN N22 [get_ports {MII_1_txd[0]}]
set_property PACKAGE_PIN T19 [get_ports {MII_1_rxd[3]}]
set_property PACKAGE_PIN T18 [get_ports {MII_1_rxd[2]}]
set_property PACKAGE_PIN R19 [get_ports {MII_1_rxd[1]}]
set_property PACKAGE_PIN R18 [get_ports {MII_1_rxd[0]}]
set_property PACKAGE_PIN P20 [get_ports MII_1_col]
set_property PACKAGE_PIN N18 [get_ports MII_1_crs]
set_property PACKAGE_PIN M19 [get_ports MII_1_rx_clk]
set_property PACKAGE_PIN N17 [get_ports MII_1_rx_dv]
set_property PACKAGE_PIN P18 [get_ports MII_1_rx_er]
set_property PACKAGE_PIN N19 [get_ports MII_1_tx_clk]
```
set\_property PACKAGE\_PIN M21 [get\_ports MII\_1\_tx\_en]

# <span id="page-11-0"></span>Software Design - Vitis

For Vitis project creation, follow instructions from:

[Vitis](https://wiki.trenz-electronic.de/display/PD/Vitis)

### <span id="page-11-1"></span>**Application**

Template location: "<project folder>\sw\_lib\sw\_apps\"

#### <span id="page-11-2"></span>**zynq\_fsbl**

TE modified 2020.2 FSBL

General:

- Modified Files: main.c, fsbl\_hooks.h/.c (search for 'TE Mod' on source code)
- Add Files: te\_fsbl\_hooks.h/.c (for hooks and board)
- General Changes:
	- o Display FSBL Banner and Device ID

Module Specific:

• only active FSBL banner independence form debug flags

### <span id="page-11-3"></span>**zynq\_fsbl\_flash**

TE modified 2020.2 FSBL

FSBL(for Vivado/Vitis GUI only) to initialise Zynq for QSPI programming

General:

- Modified Files: main.c
- General Changes:
	- Display FSBL Banner
	- Set FSBL Boot Mode to JTAG
	- Disable Memory initialisation

#### <span id="page-11-4"></span>**hello\_te0728**

Hello TE0728 is a Xilinx Hello World example as endless loop instead of one console output.

#### <span id="page-11-5"></span>**u-boot**

U-Boot.elf is generated with PetaLinux. Vitis is used to generate Boot.bin.

# <span id="page-11-6"></span>Software Design - PetaLinux

For PetaLinux installation and project creation, follow instructions from:

• [PetaLinux KICKstart](https://wiki.trenz-electronic.de/display/PD/PetaLinux+KICKstart)

## <span id="page-12-0"></span>**Config**

Start with **petalinux-config** or **petalinux-config --get-hw-description**

Changes:

• No changes.

### <span id="page-12-1"></span>**U-Boot**

Start with **petalinux-config -c u-boot**

Changes:

• No changes.

### <span id="page-12-2"></span>**Device Tree**

```
/include/ "system-conf.dtsi"
/ {
};
/* QSPI PHY */
&qspi {
     #address-cells = <1>;
     #size-cells = <0>;
     status = "okay";
     flash0: flash@0 {
        compatible = "jedec, spi-nor";
        reg = <0x0>;
         #address-cells = <1>;
         #size-cells = <1>;
     };
};
/* SDIO */
&sdhci0 {
    disable-wp;
};
/\star ETH PHY ^{\star}/&gem0{
     status = "okay";
     phy-mode = "mii";
    phy-handle = <&phy1>;
     xlnx,has-mdio = <0x1>;
     mdio {
         #address-cells = <1>;
         #size-cells = <0>;
```

```
 phy1: phy@1 {
             device_type = "ethernet-phy";
             compatible = "ethernet-phy-id2000.5C90";
        max-speed = <0x64;
            reg = <1>;
         };
     };
};
&gem1{
    status = "okay";
    phy-mode = "mii";
    phy-handle = <&phy3>;
   xlnx, has-mdio = <0x1;
     mdio {
         #address-cells = <1>;
         #size-cells = <0>;
         phy3: phy@3 {
            device_type = "ethernet-phy";
         compatible = "ethernet-phy-id2000.5C90";
        max-speed = <0x64 reg = <3>;
         };
    };
};
/* RTC */&i2c0 {
    rtc@56 { // Real Time Clock
       compatible = "rv3029c2";
       reg = <0x56>;
    };
};
```
# <span id="page-13-0"></span>**FSBL patch**

Must be add manually, see template

# <span id="page-13-1"></span>**Kernel**

Start with **petalinux-config -c kernel**

Changes:

- RTC\_DRV\_RV3029C2=y
- DP83848\_PHY=y

## <span id="page-13-2"></span>**Rootfs**

Start with **petalinux-config -c rootfs**

Changes:

• I2C-tools=y

- CONFIG\_util-linux-mount=y
- CONFIG\_util-linux-umount=y
- $\bullet$  busybox-httpd = y
- CONFIG\_util-linux-umount=y
- CONFIG\_util-linux-mount=y

# <span id="page-14-0"></span>**Applications**

See "<project folder>\os\petalinux\project-spec\meta-user\recipes-apps\"

#### <span id="page-14-1"></span>**startup**

Script App to load init.sh from SD Card if available.

See: \os\petalinux\project-spec\meta-user\recipes-apps\startup\files

#### <span id="page-14-2"></span>**webfwu**

Webserver application suitable for Zynq access. Need busybox-httpd

See: \os\petalinux\project-spec\meta-user\recipes-apps\webfwu\files

# <span id="page-14-3"></span>Additional Software

No additional software is needed.

# <span id="page-14-4"></span>Appx. A: Change History and Legal Notices

### <span id="page-14-5"></span>**Document Change History**

To get content of older revision got to "Change History" of this page and select older document revision number.

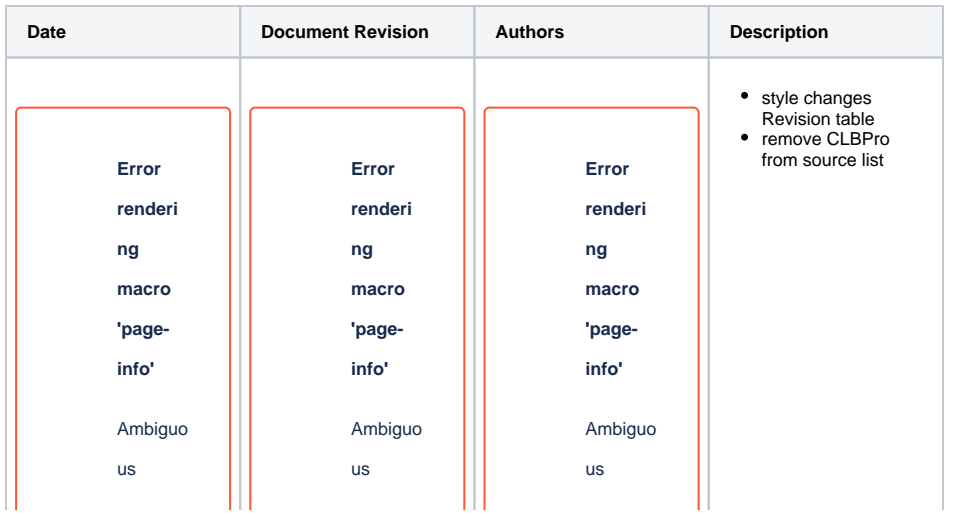

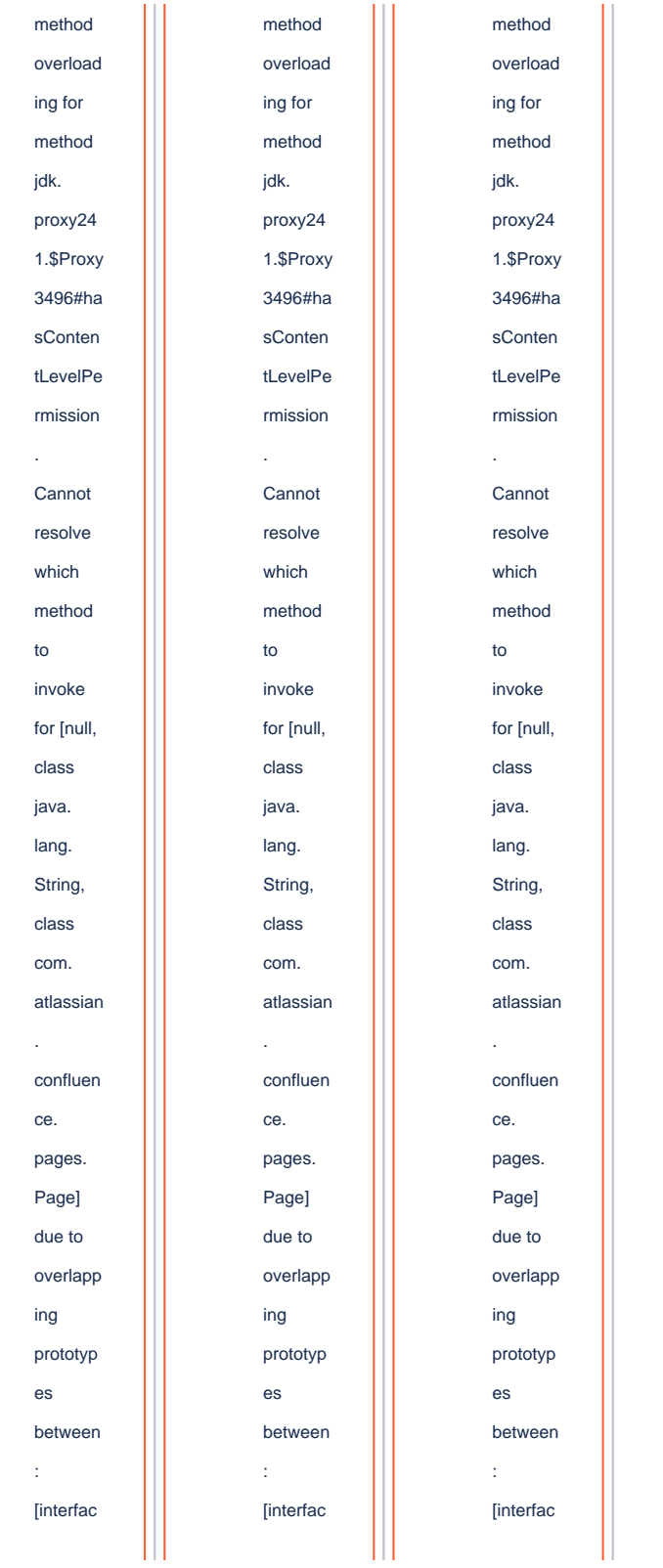

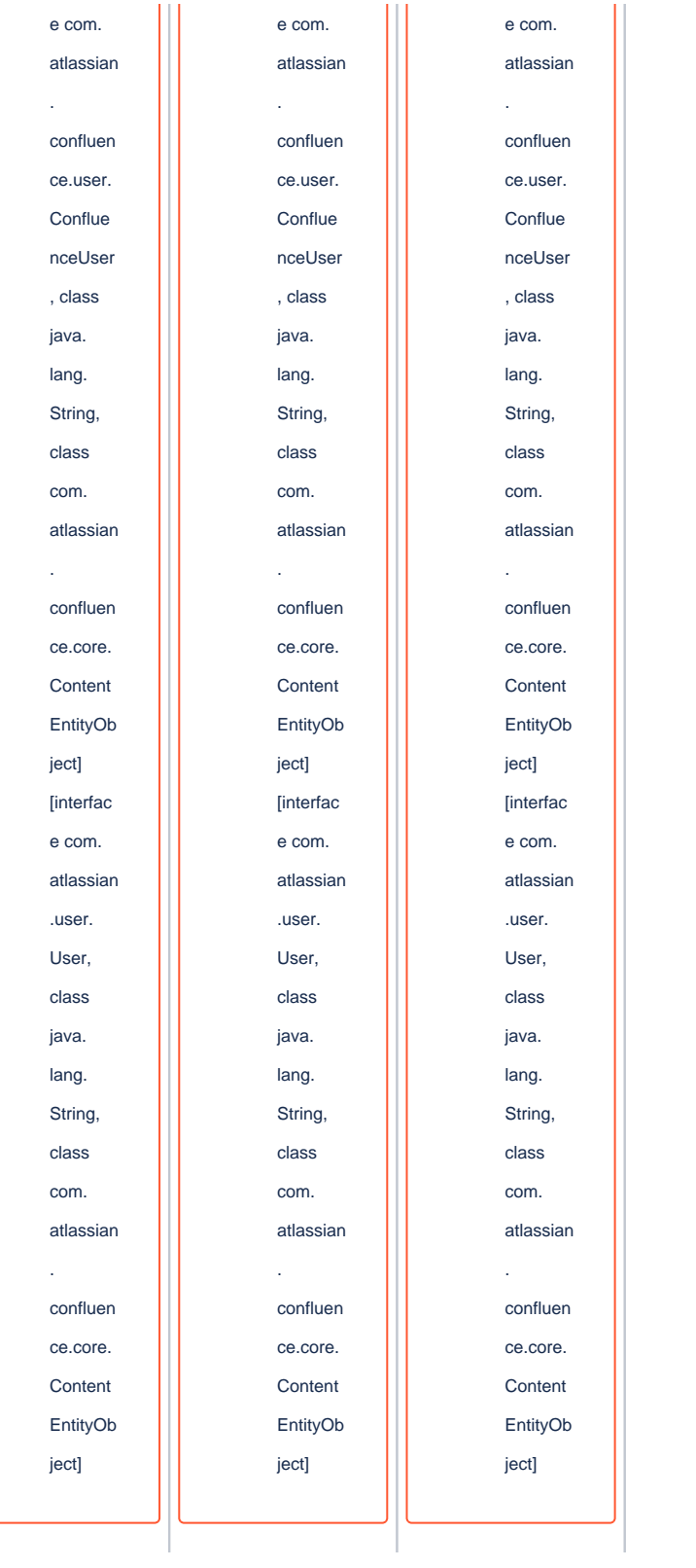

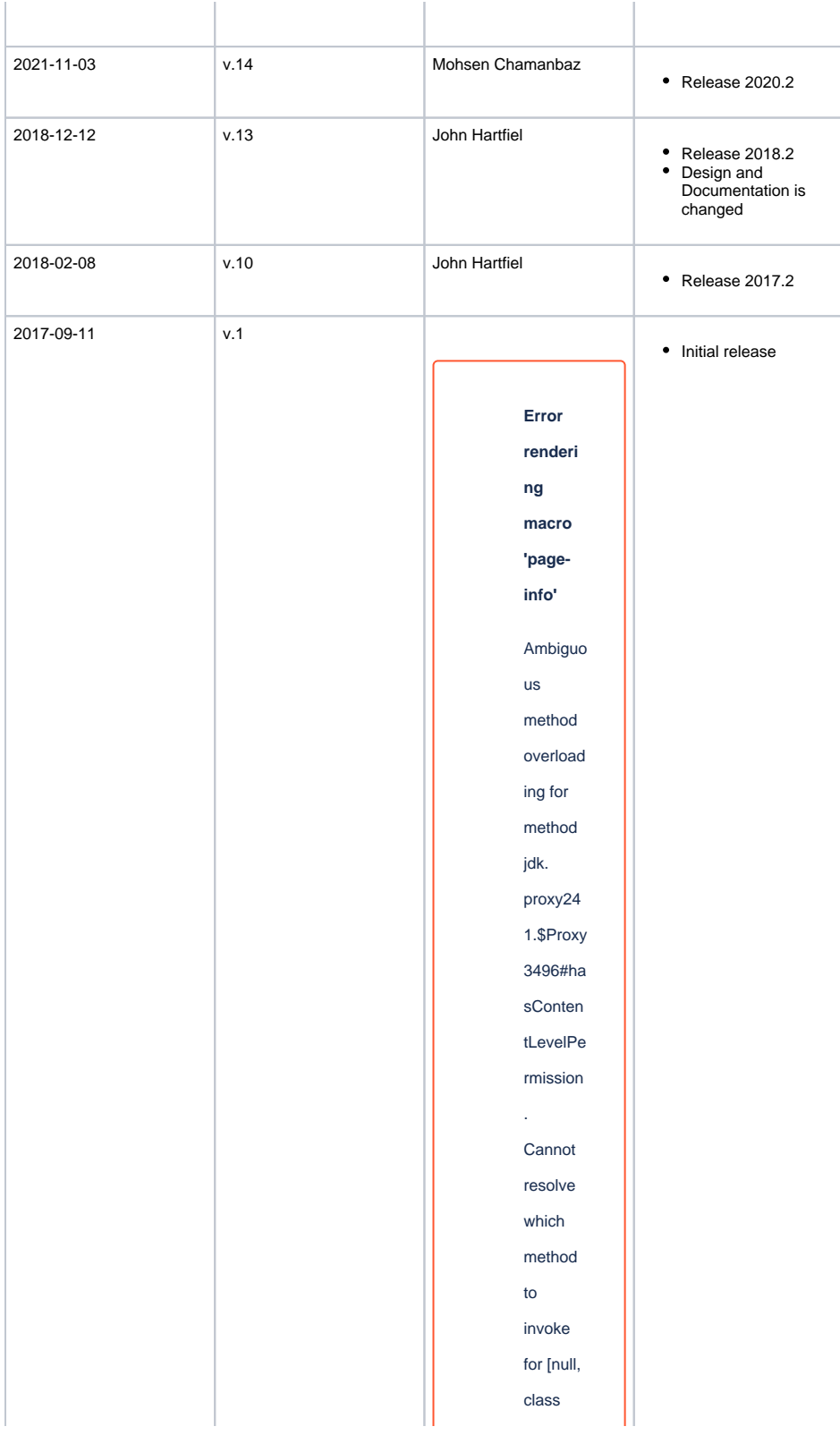

java. lang. String, class com. atlassian . confluen ce. pages. Page] due to overlapp ing prototyp es between : [interfac e com. atlassian . confluen ce.user. Conflue nceUser , class java. lang. String, class com. atlassian . confluen ce.core. Content EntityOb ject]

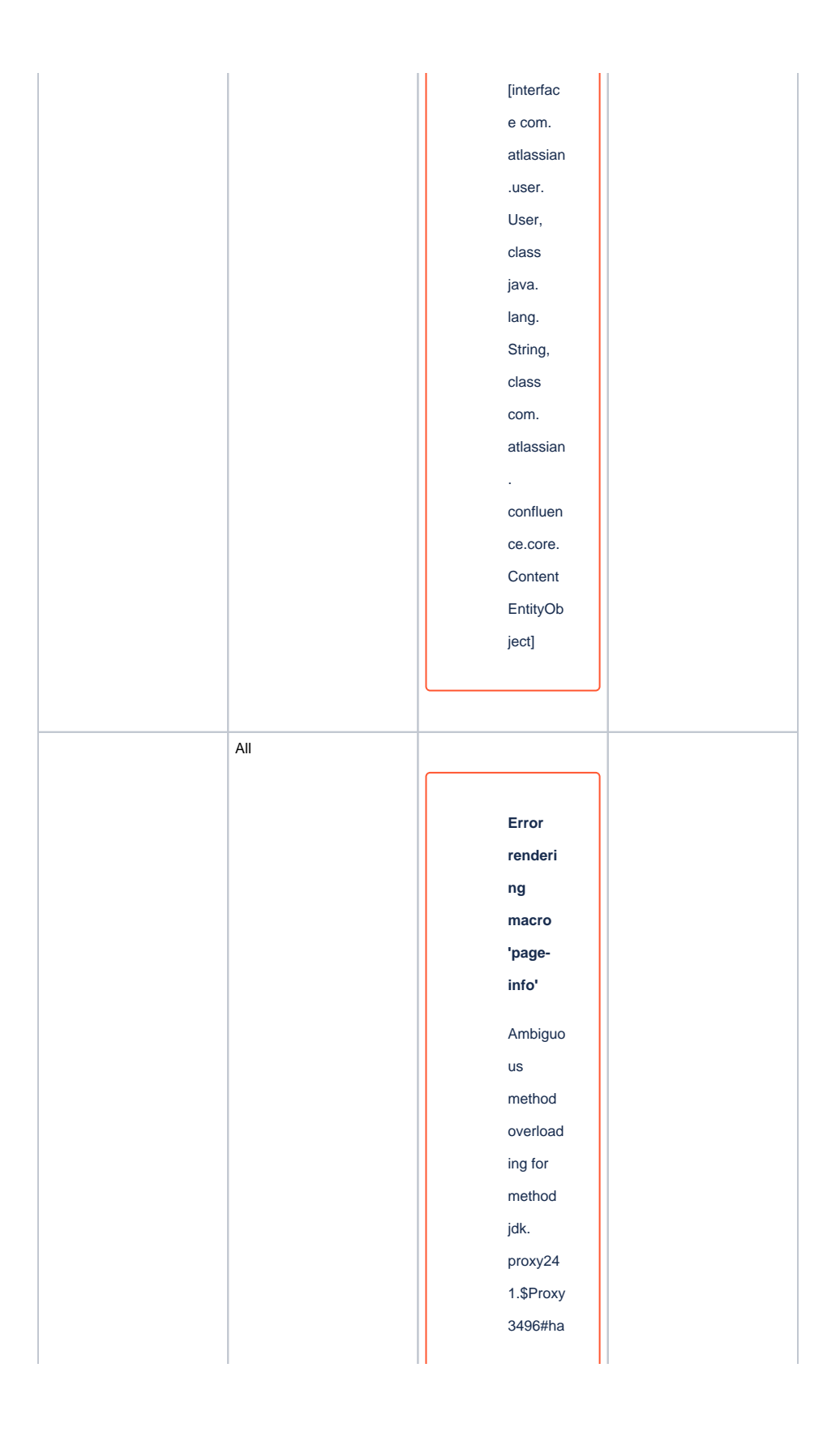

sConten tLevelPe rmission . Cannot resolve which method to invoke for [null, class java. lang. String, class com. atlassian . confluen ce. pages. Page] due to overlapp ing prototyp es between : [interfac e com. atlassian . confluen ce.user. Conflue nceUser , class

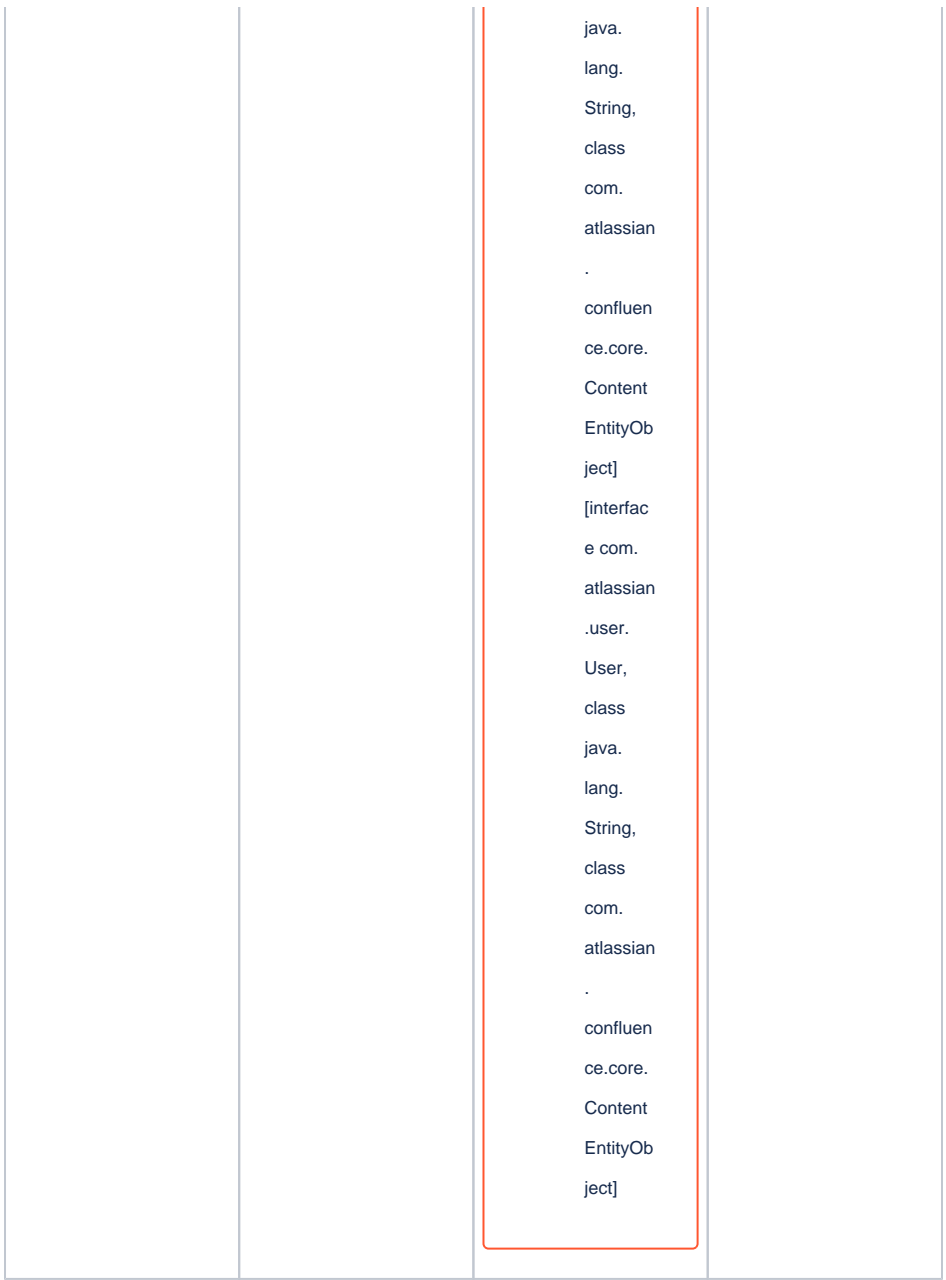

**Document change history.**

# <span id="page-21-0"></span>**Legal Notices**

## <span id="page-21-1"></span>**Data Privacy**

<span id="page-21-2"></span>Please also note our data protection declaration at [https://www.trenz-electronic.de/en/Data-protection-](https://www.trenz-electronic.de/en/Data-protection-Privacy)**[Privacy](https://www.trenz-electronic.de/en/Data-protection-Privacy)** 

### **Document Warranty**

The material contained in this document is provided "as is" and is subject to being changed at any time without notice. Trenz Electronic does not warrant the accuracy and completeness of the materials in this document. Further, to the maximum extent permitted by applicable law, Trenz Electronic disclaims all warranties, either express or implied, with regard to this document and any information contained herein, including but not limited to the implied warranties of merchantability, fitness for a particular purpose or non infringement of intellectual property. Trenz Electronic shall not be liable for errors or for incidental or consequential damages in connection with the furnishing, use, or performance of this document or of any information contained herein.

### <span id="page-22-0"></span>**Limitation of Liability**

In no event will Trenz Electronic, its suppliers, or other third parties mentioned in this document be liable for any damages whatsoever (including, without limitation, those resulting from lost profits, lost data or business interruption) arising out of the use, inability to use, or the results of use of this document, any documents linked to this document, or the materials or information contained at any or all such documents. If your use of the materials or information from this document results in the need for servicing, repair or correction of equipment or data, you assume all costs thereof.

## <span id="page-22-1"></span>**Copyright Notice**

No part of this manual may be reproduced in any form or by any means (including electronic storage and retrieval or translation into a foreign language) without prior agreement and written consent from Trenz Electronic.

### <span id="page-22-2"></span>**Technology Licenses**

The hardware / firmware / software described in this document are furnished under a license and may be used /modified / copied only in accordance with the terms of such license.

### <span id="page-22-3"></span>**Environmental Protection**

To confront directly with the responsibility toward the environment, the global community and eventually also oneself. Such a resolution should be integral part not only of everybody's life. Also enterprises shall be conscious of their social responsibility and contribute to the preservation of our common living space. That is why Trenz Electronic invests in the protection of our Environment.

## <span id="page-22-4"></span>**REACH, RoHS and WEEE**

#### **REACH**

Trenz Electronic is a manufacturer and a distributor of electronic products. It is therefore a so called downstream user in the sense of [REACH](http://guidance.echa.europa.eu/). The products we supply to you are solely non-chemical products (goods). Moreover and under normal and reasonably foreseeable circumstances of application, the goods supplied to you shall not release any substance. For that, Trenz Electronic is obliged to neither register nor to provide safety data sheet. According to present knowledge and to best of our knowledge, no [SVHC \(Substances of Very High Concern\) on the Candidate List](https://echa.europa.eu/candidate-list-table) are contained in our products. Furthermore, we will immediately and unsolicited inform our customers in compliance with REACH - Article 33 if any substance present in our goods (above a concentration of 0,1 % weight by weight) will be classified as SVHC by the [European Chemicals Agency \(ECHA\).](http://www.echa.europa.eu/)

#### **RoHS**

Trenz Electronic GmbH herewith declares that all its products are developed, manufactured and distributed RoHS compliant.

#### **WEEE**

Information for users within the European Union in accordance with Directive 2002/96/EC of the European Parliament and of the Council of 27 January 2003 on waste electrical and electronic equipment (WEEE).

Users of electrical and electronic equipment in private households are required not to dispose of waste electrical and electronic equipment as unsorted municipal waste and to collect such waste electrical and electronic equipment separately. By the 13 August 2005, Member States shall have ensured that systems are set up allowing final holders and distributors to return waste electrical and electronic equipment at least free of charge. Member States shall ensure the availability and accessibility of the necessary collection facilities. Separate collection is the precondition to ensure specific treatment and recycling of waste electrical and electronic equipment and is necessary to achieve the chosen level of protection of human health and the environment in the European Union. Consumers have to actively contribute to the success of such collection and the return of waste electrical and electronic equipment. Presence of hazardous substances in electrical and electronic equipment results in potential effects on the environment and human health. The symbol consisting of the crossed-out wheeled bin indicates separate collection for waste electrical and electronic equipment.

Trenz Electronic is registered under WEEE-Reg.-Nr. DE97922676.

#### **Error rendering macro 'page-info'**

Ambiguous method overloading for method jdk. proxy241.\$Proxy3496#hasContentLevelPermission. Cannot resolve which method to invoke for [null, class java.lang.String, class com.atlassian.confluence.pages.Page] due to overlapping prototypes between: [interface com.atlassian.confluence.user. ConfluenceUser, class java.lang.String, class com.atlassian.confluence.core. ContentEntityObject] [interface com.atlassian.user.User, class java.lang.String, class com.atlassian.confluence.core.ContentEntityObject]